## 国保中央会

# 介護電子媒体化ソフト

# インストール

マニュアル

## 第3.3版

公益社団法人 国民健康保険中央会

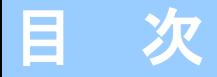

## 0.はじめに

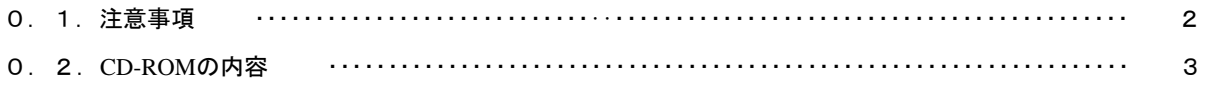

## 1. 介護電子媒体化ソフトをインストールする

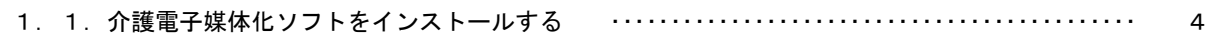

## 2. 介護電子媒体化ソフトが不要になったら

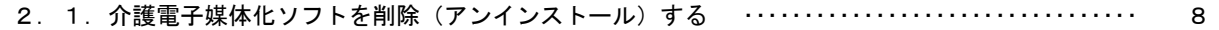

### 3. 困ったときには

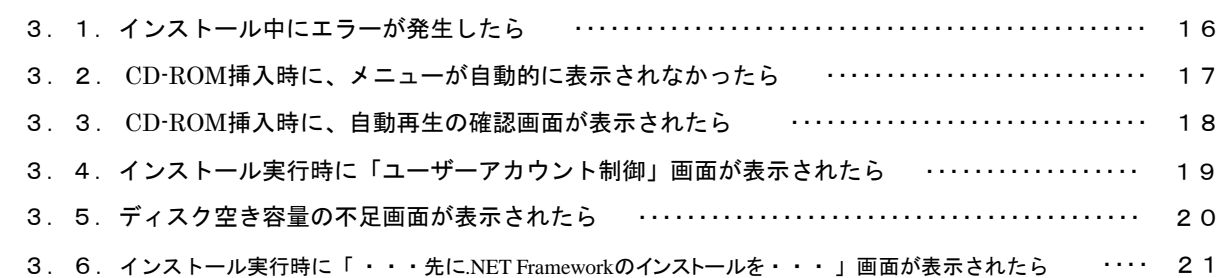

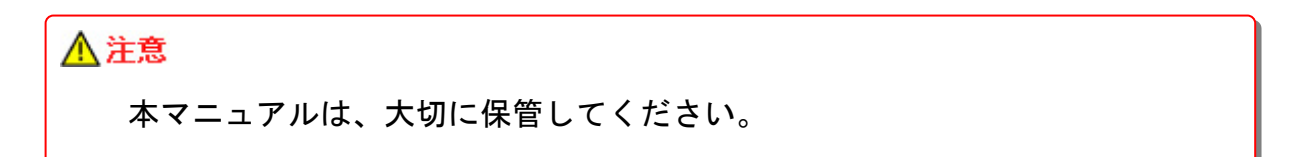

### 0.1.注意事項

Microsoft、Windowsは、米国及びそ の他の国における登録商標です。

インストール可能な環境

・以下のいずれかのOSであること。

 $\begin{tabular}{ll} \hline \textbf{Windows 10 Home} & \textbf{(32Bit - 64Bit)} \\ \textbf{Windows 10 Pro} & \textbf{(32Bit - 64Bit)} \\ \hline \end{tabular}$ Windows 10 Pro Windows 11 Home (64Bit) Windows 11 Pro (64Bit)

## △注意

本ソフト(国保中央会介護電子媒体化ソフト)は、国保連合会から配布されま す。国保連合会ホームページからダウンロードするか、国保連合会から配布さ れているCD-ROMのいずれかで入手してください。

#### 0.2.CD-ROMの内容

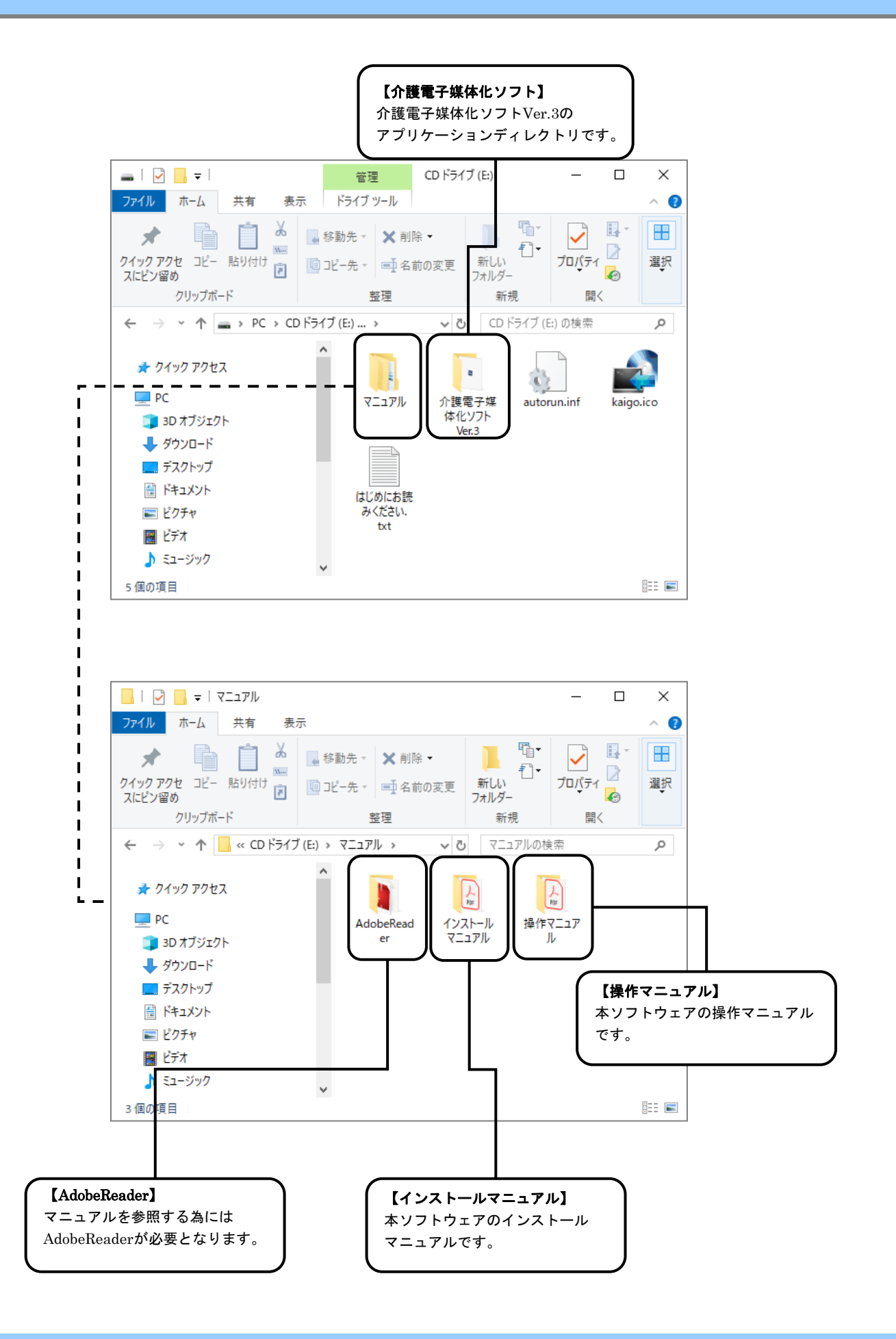

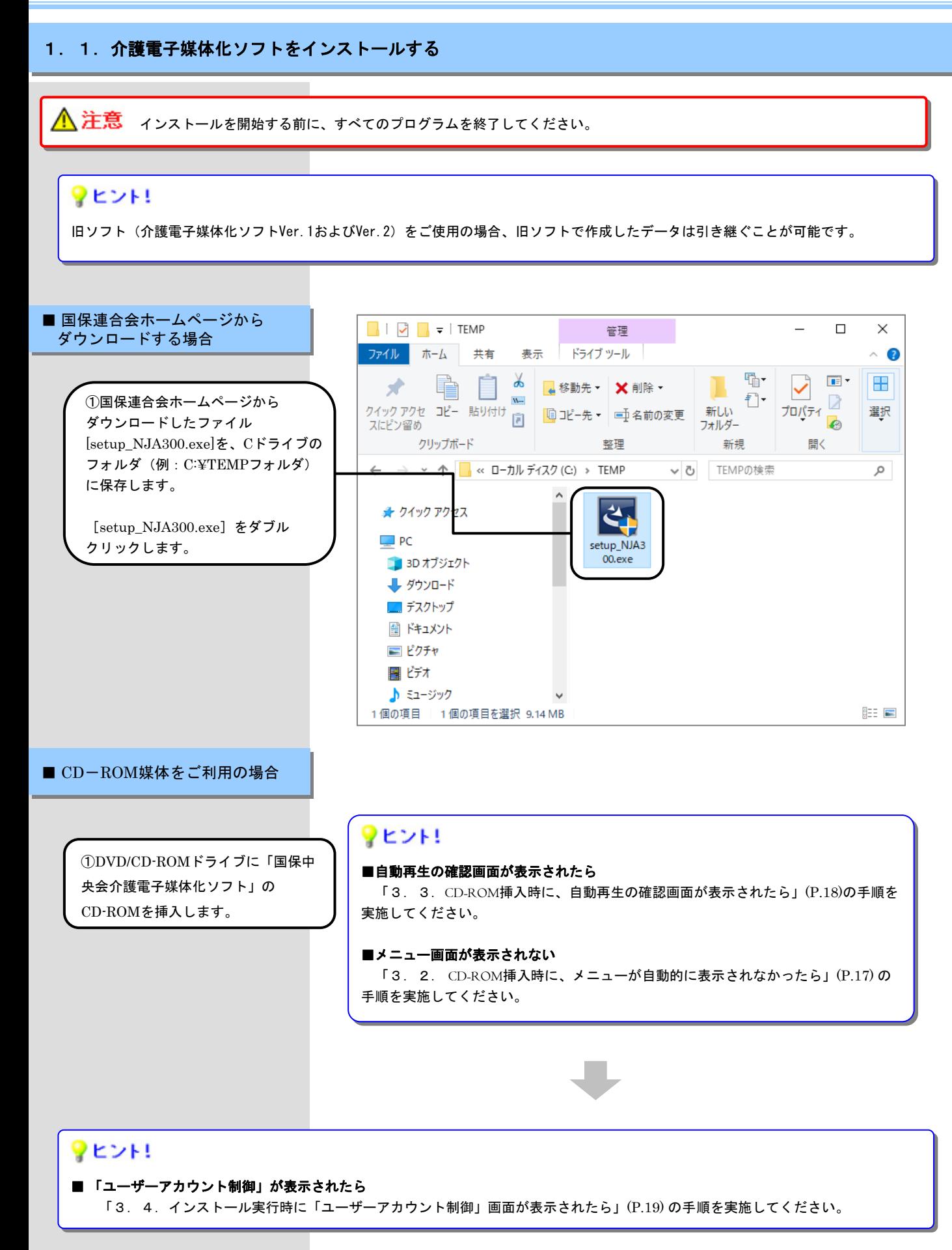

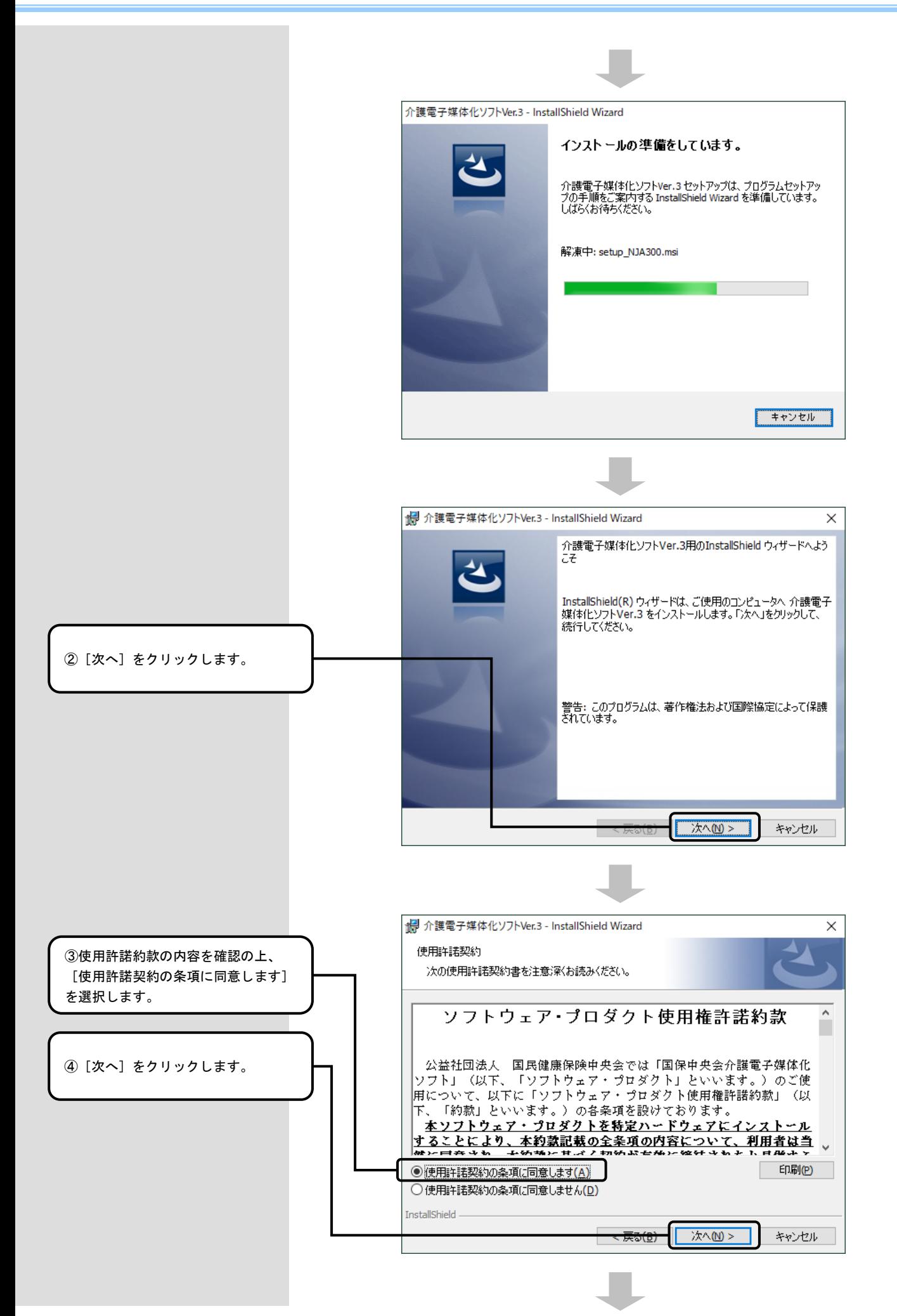

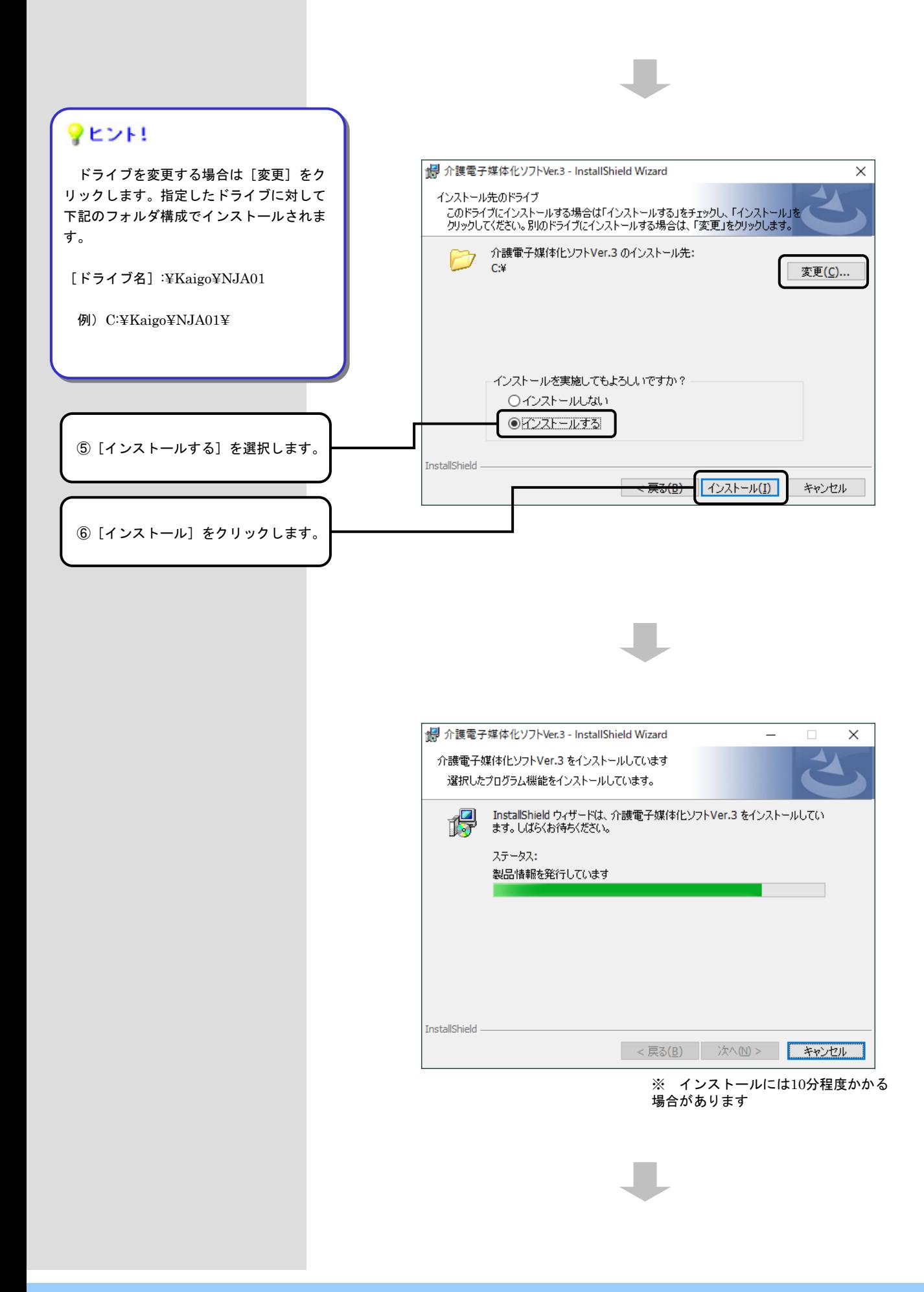

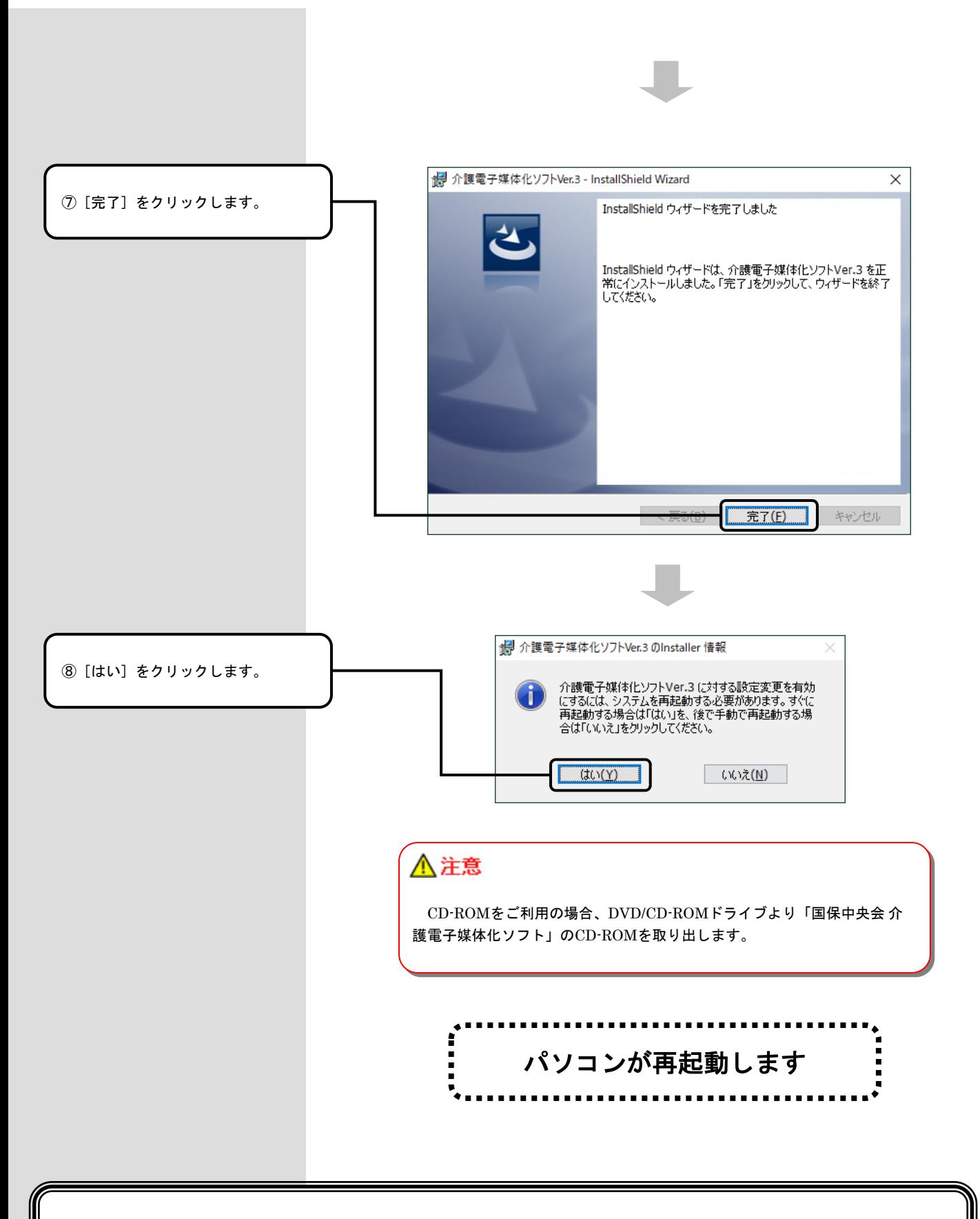

## 以上で、介護電子媒体化ソフトのインストールは完了です

## 2. 介護電子媒体化ソフトが不要になったら

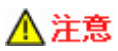

ソフトが不要になった場合は、システム管理者権限のユーザーでログインして、アンインストールの手順を実施してください。 今後のOSバージョンアップにより、画面の操作性が変更になる場合があります。

## 2. 1. 介護電子媒体化ソフトを削除(アンインストール)する

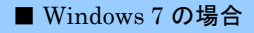

Windows 7については、Microsoft社のサポート終了に伴い 介護電子媒体化ソフトの動作保証の対象外となったため、本記載は削除

Windows 7については、Microsoft社のサポート終了に伴い 介護電子媒体化ソフトの動作保証の対象外となったため、本記載は削除 ■ Windows 8.1 Updateの場合

Windows 8.1については、Microsoft社のサポート終了に伴い 介護電子媒体化ソフトの動作保証の対象外となったため、本記載は削除

Windows 8.1については、Microsoft社のサポート終了に伴い 介護電子媒体化ソフトの動作保証の対象外となったため、本記載は削除

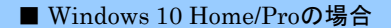

#### <u> 《注意</u> アンインストールを開始する前に、すべてのプログラムを終了してください。

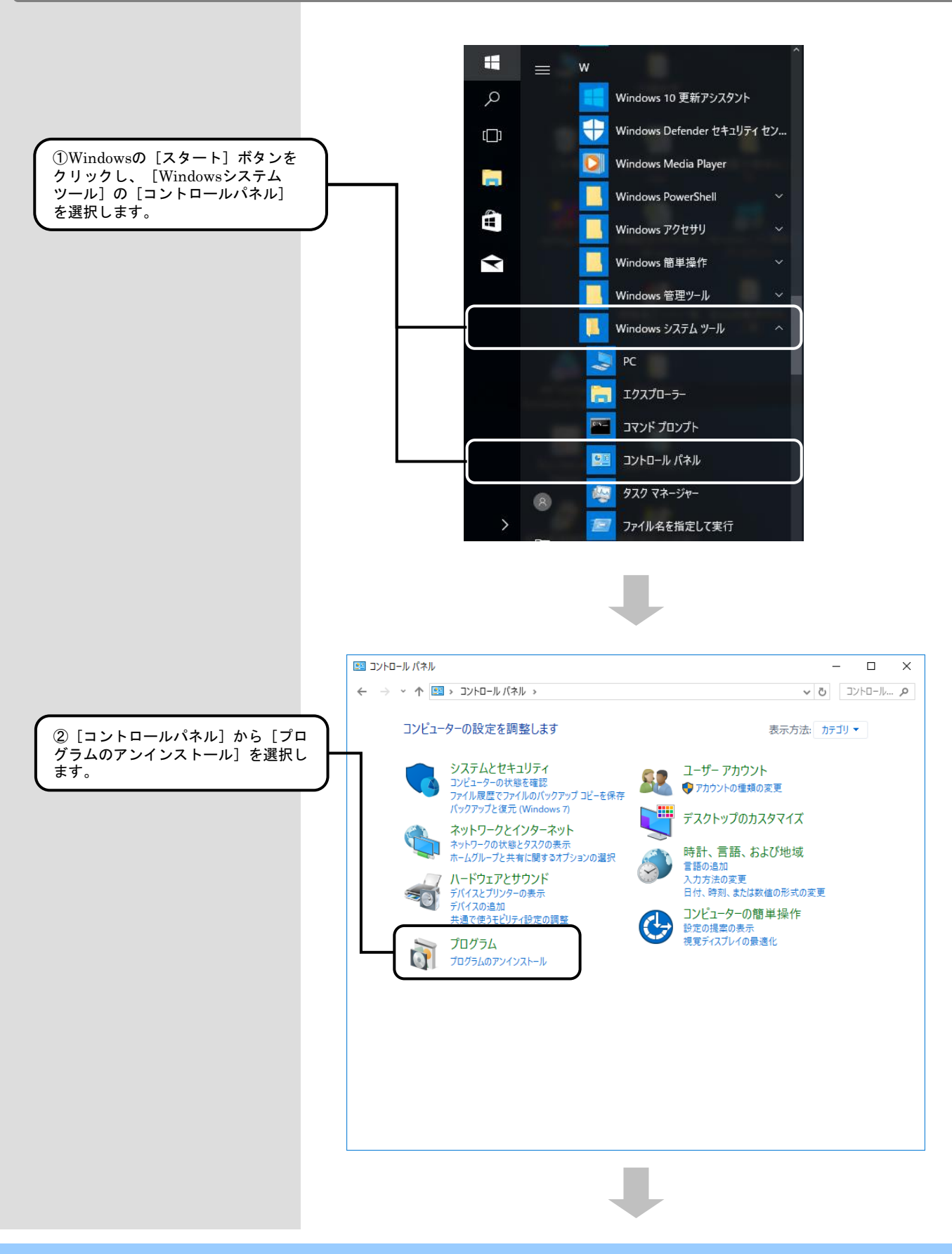

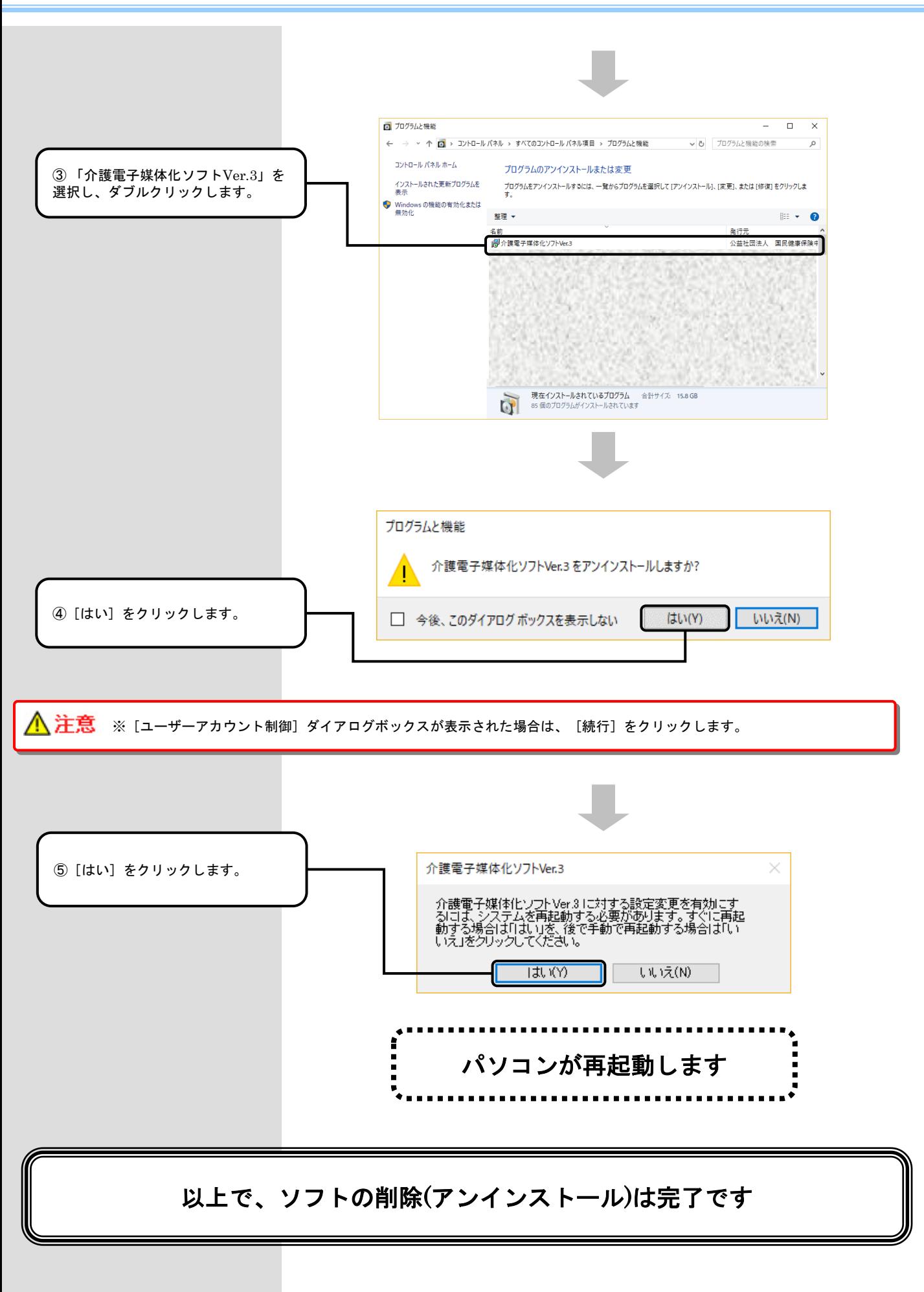

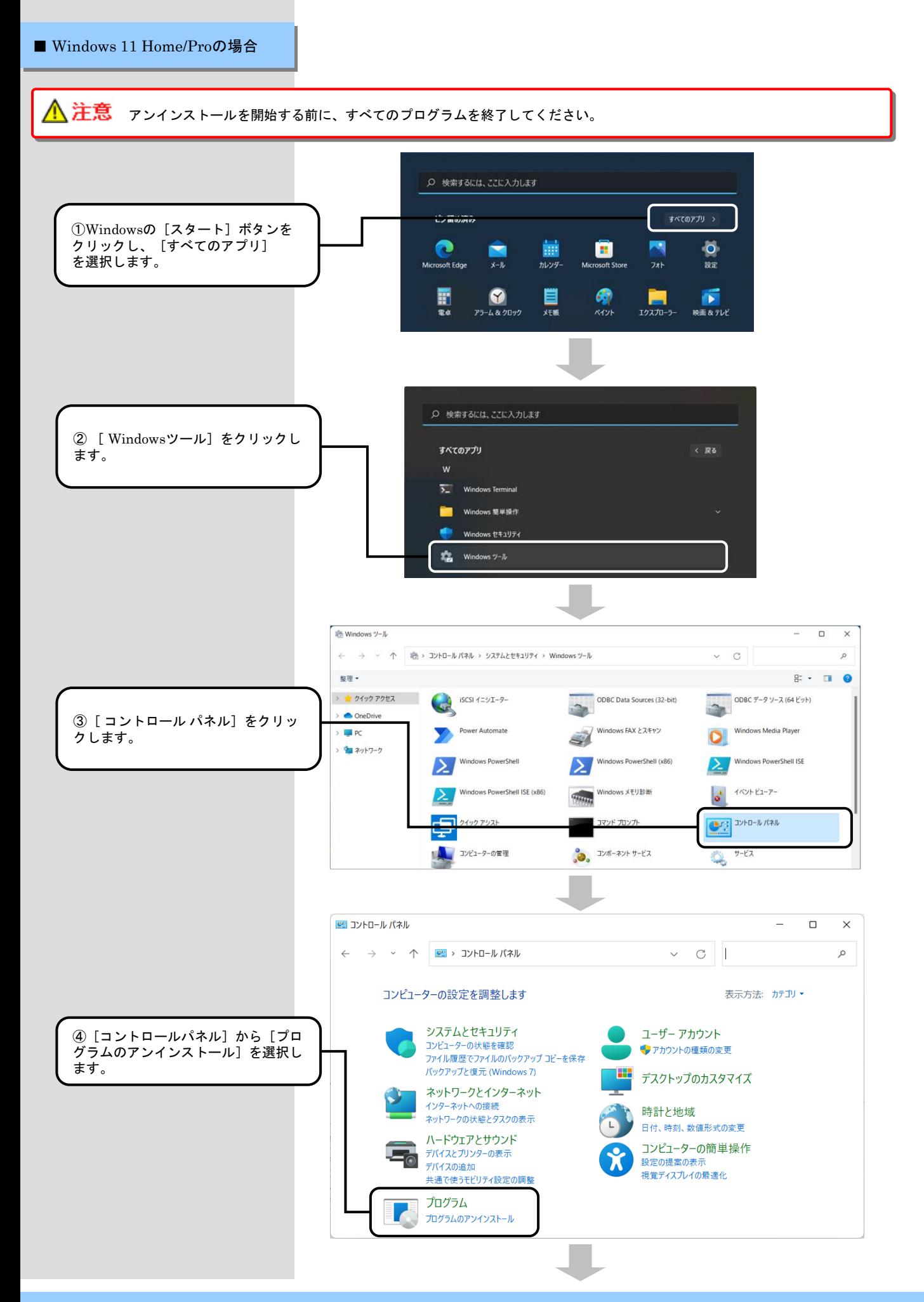

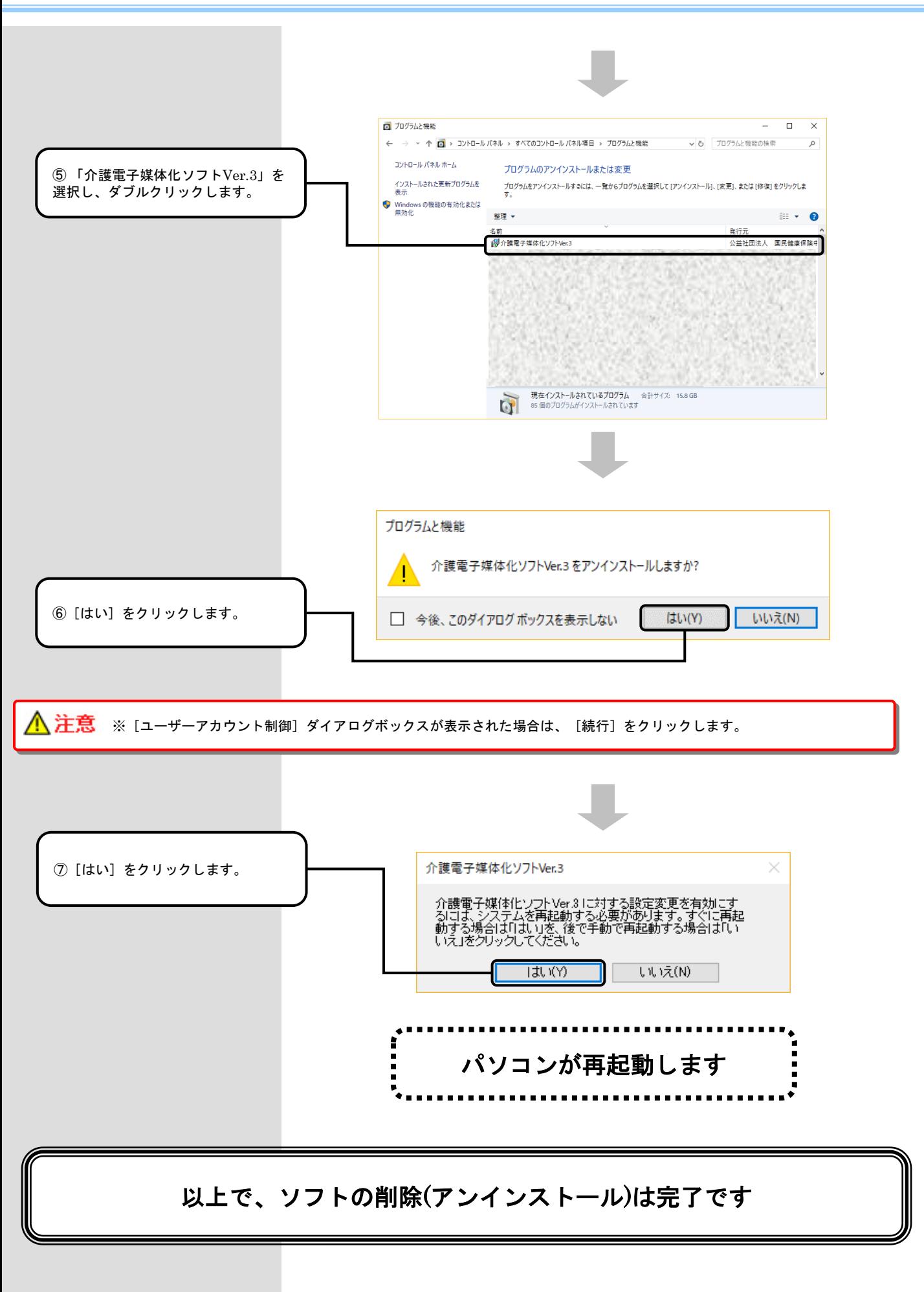

## 3.困ったときには

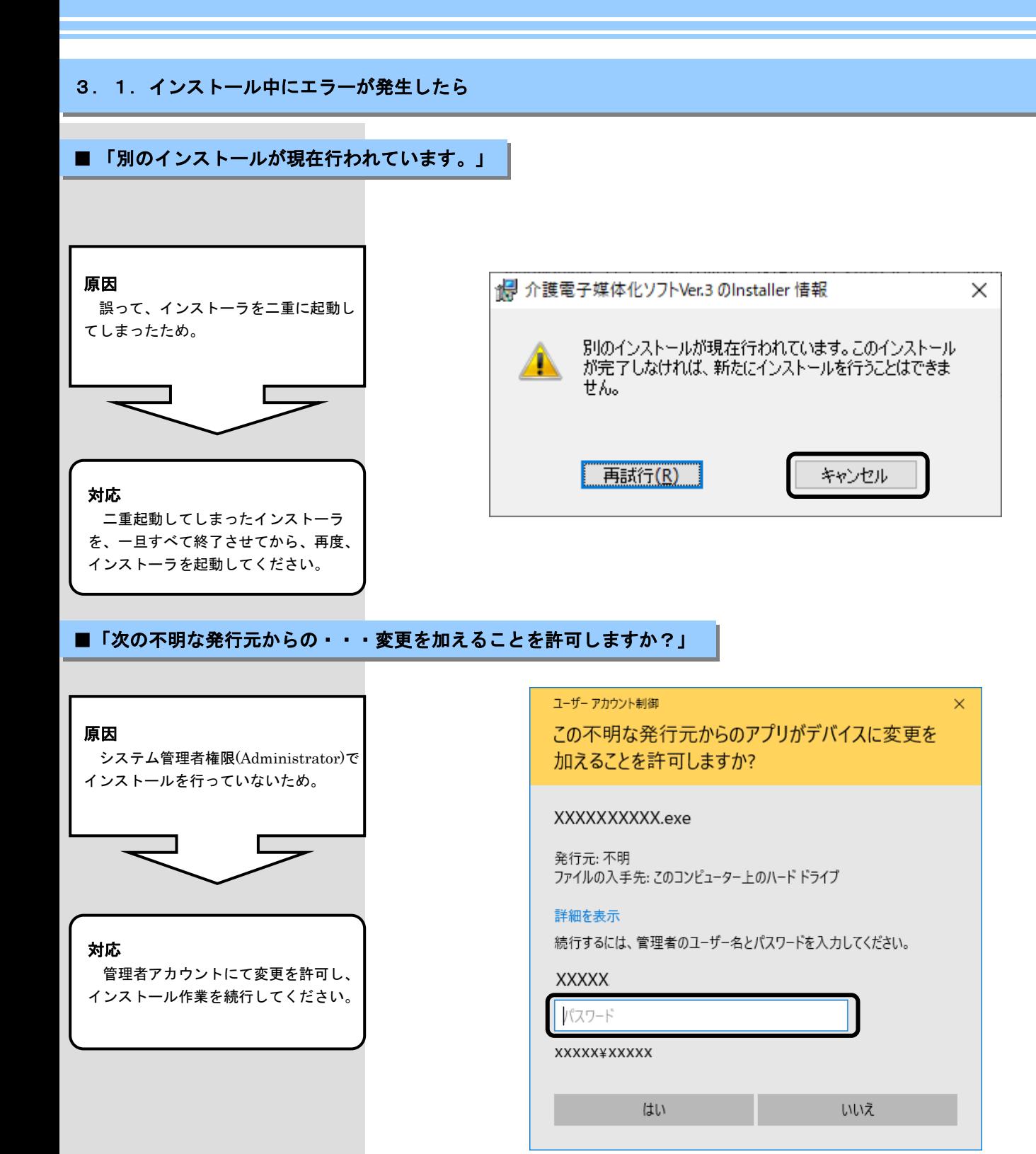

### 3.2. CD-ROM挿入時に、メニューが自動的に表示されなかったら

■CD-ROM挿入時に、メニューが自動的に表示されない場合

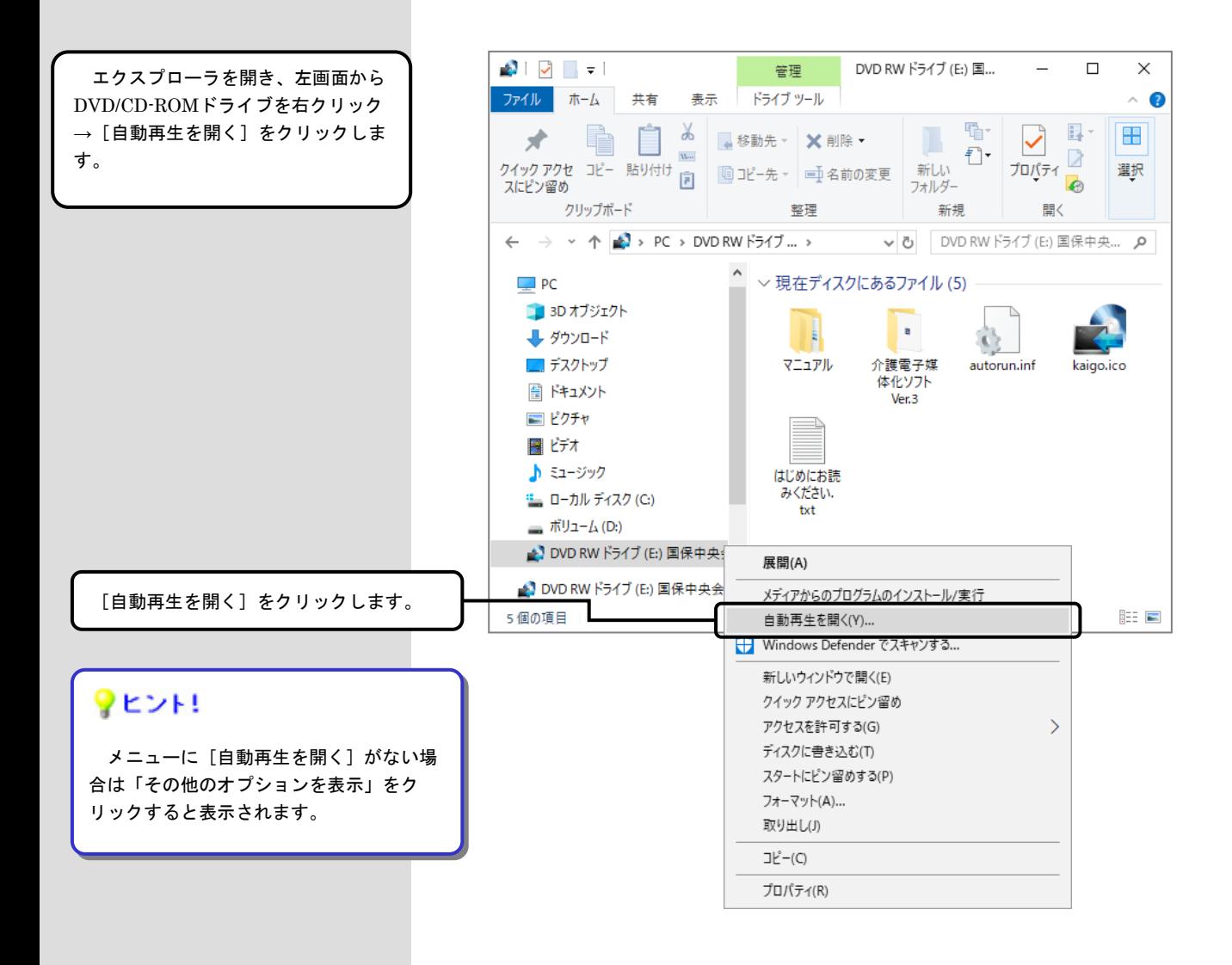

### 3.3. CD-ROM挿入時に、自動再生の確認画面が表示されたら

#### ■CD-ROM挿入時に、自動再生の確認画面が表示された場合

[setup\_NJA300.exeの実行]を クリックします。続いてCD-ROMが 自動実行されますので、インストール 作業を続行してください。

[setup\_NJA300.exeの実行]を クリックします。

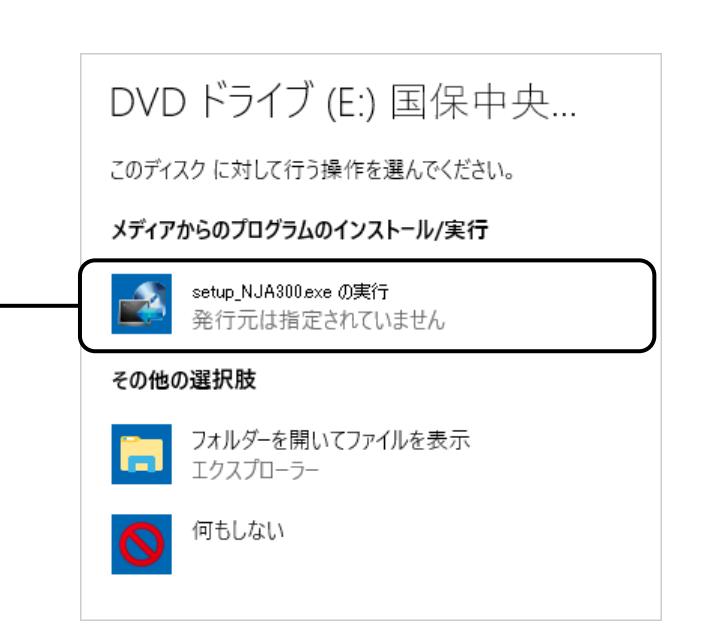

3. 4. インストール実行時に「ユーザーアカウント制御」画面が表示されたら

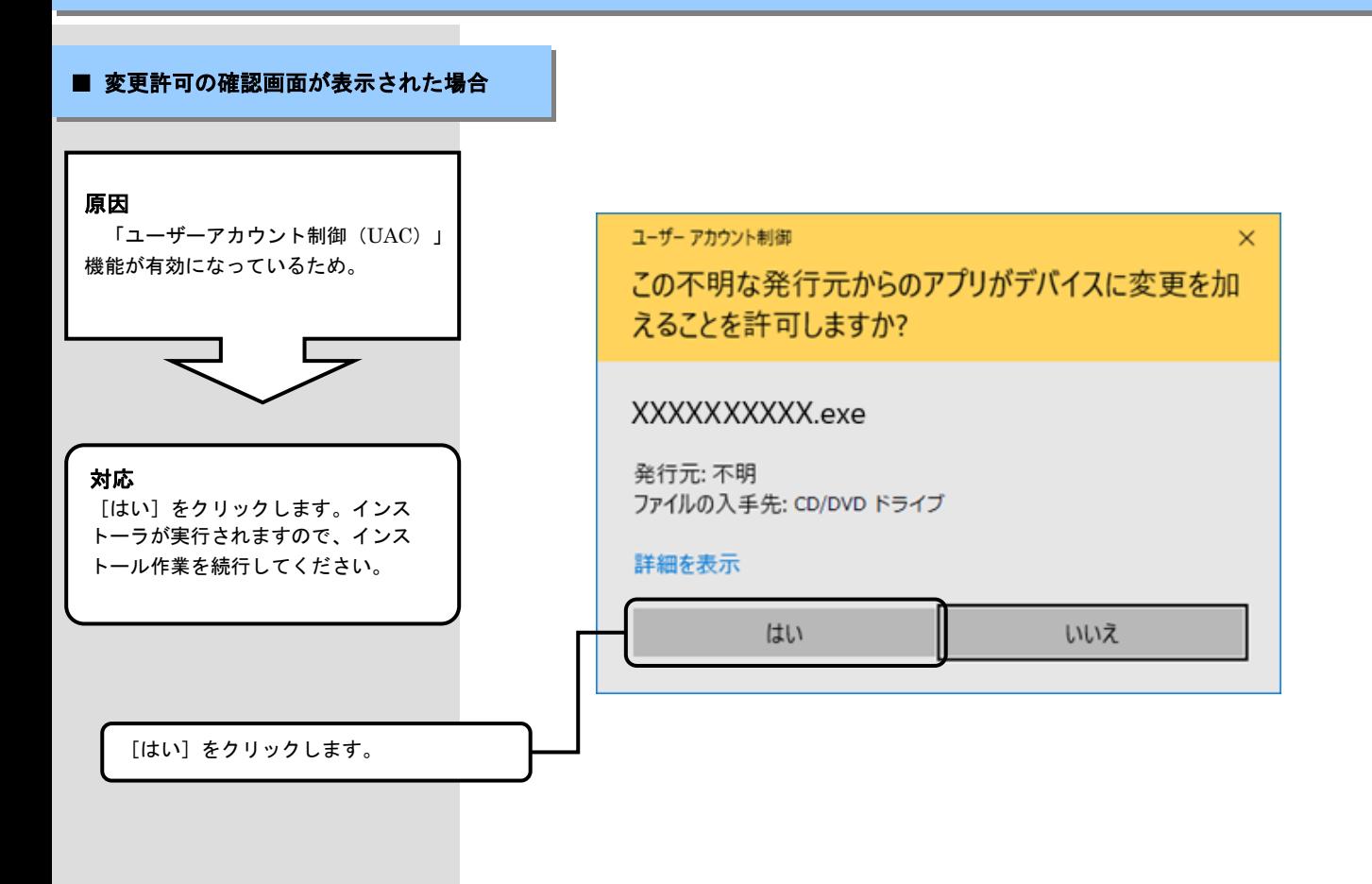

#### 3. 5. ディスク空き容量の不足画面が表示されたら

#### ■ ディスク空き容量不足画面が表示された場合

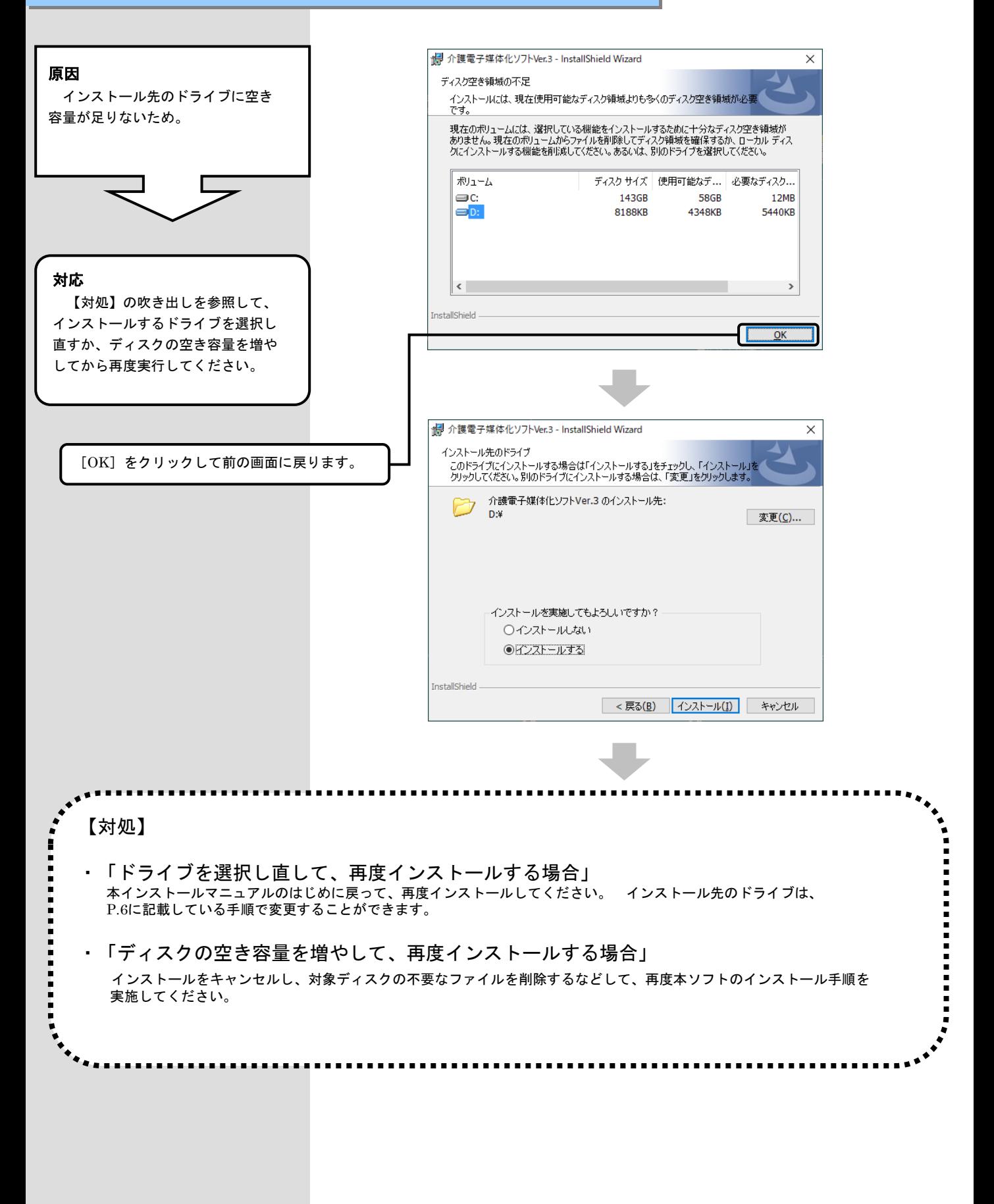

3.6.インストール実行時に「・・・ 先に**.NET Framework**のインストールを・・・ 」画面が表示されたら

 $\mathbf{A} = \mathbf{H} \mathbf{H} = \mathbf{H} \mathbf{H} \mathbf{H}$  **介護電子媒体化ソフトの動作保証の対象外となったため、本記載は削除** Windows 7が、Microsoft社のサポート終了に伴い